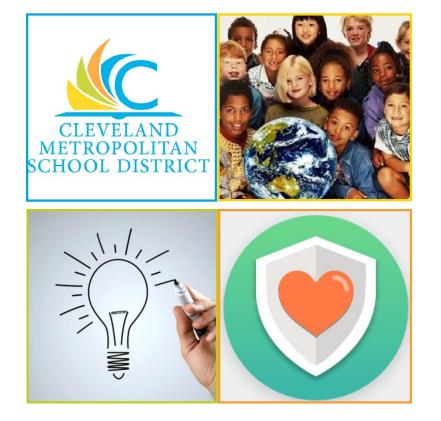

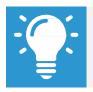

Please email any questions or concerns to <u>Benefits@ClevelandMetroSchools.org</u>.

## **View Existing Benefits Elections**

From the Benefits worklet:

- 1. Under View, click Benefit Elections.
- 2. The screen will display current Benefit Elections.

| rrent Benefit Elections and Costs 8 items                              |                        |                         |          |                        |            |               |                                  |                                         | ◍♀⋔▥ィ                             |  |
|------------------------------------------------------------------------|------------------------|-------------------------|----------|------------------------|------------|---------------|----------------------------------|-----------------------------------------|-----------------------------------|--|
| enefit Plan                                                            | Coverage Begin<br>Date | Deduction Begin<br>Date | Coverage | Calculated<br>Coverage | Dependents | Beneficiaries | Employee Cost (Semi-<br>monthly) | Employer Contribution<br>(Semi-monthly) | Benefit Credit (Semi-<br>monthly) |  |
| fedical - Medical Mutual of Ohio PPO SuperMed Plus                     | 12/17/2016             | 12/17/2016              | Single   |                        |            |               | \$40.68                          | \$369.32                                |                                   |  |
| ental - MetLife PDP Enhanced                                           | 12/17/2016             | 12/17/2016              | Single   |                        |            |               | \$6.83                           | \$9.11                                  |                                   |  |
| ision - United Health Care VIS                                         | 12/17/2016             | 12/17/2016              | Single   |                        |            |               |                                  | \$7.71                                  |                                   |  |
| asic Life - Consumer Life Insurance Company - 10K<br>Employee)         | 12/17/2016             | 12/17/2016              | \$10,000 | \$10,000.00            |            |               |                                  | \$2.50                                  |                                   |  |
| ortable Life - Consumer Life Insurance Company - Post Tax<br>Employee) | 01/02/2018             | 01/02/2018              | \$50,000 | \$50,000.00            |            |               | \$0.75                           |                                         |                                   |  |
| 03(b) - AXA Equitable                                                  | 03/29/2017             | 03/29/2017              | \$50.00  |                        |            |               | \$50.00                          |                                         |                                   |  |
| ERS - School Employees Retirement System                               | 12/05/2016             | 12/05/2016              | 10%      |                        |            |               |                                  |                                         |                                   |  |
| mployee Assistance Program - EASE@WORK                                 | 12/17/2016             | 12/17/2016              |          |                        |            |               |                                  | \$0.46                                  |                                   |  |
|                                                                        |                        |                         |          |                        |            |               | Total: \$98.26                   | \$389.10                                |                                   |  |

## **Print Benefits Statement**

From the Home page:

- 3. Click the **Profile Icon** in the top right corner. From there, click **View Profile**.
- 4. Click

- located beneath name, ID number and job title.

- 5. Select Benefits > View My Benefit Statement.
- 7. Review the displayed information, and click Print.
- 8. <u>Note:</u> The selected Benefit Event displays as an Adobe PDF document, which you can save or print.

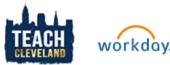

## **Manage Beneficiaries**

From the Benefits worklet:

- 1. Under Change, click Benefits.
- 2. Select the required **Change Beneficiaries** option.
- 3. Click the **Calendar** icon 🗔 to select the date of the Benefit event.
- 4. Click Submit
- 5. To take action on the task, click **Open**.

| Success! Event submitted<br>Benefit Event: Jane Doe ( 999999 ) on 08/22/2018 (ecces) |
|--------------------------------------------------------------------------------------|
| Up Next                                                                              |
| Sane Doe                                                                             |
| Benefit Elections                                                                    |
| Open                                                                                 |
| > Details and Process                                                                |

- 6. Under Change, click Benefits.
- 7. Select the required **Change Beneficiaries** option.
- 8. Click the **Calendar** icon 🗔 to select the date of the Benefit event.
- 9. Click Submit
- **10.** To take action on the task, click **Open**.
- 11. Review the displayed information
- **12.** Click **Continue** through all screens, review the displayed information, and make any required changes.
- **13.** Select the **I Agree** checkbox to provide an electronic signature to confirm benefit changes.
- 14. Click Submit.
- **15.** Click **Done** to complete the task or click **Print** to launch a printable version of the summary of benefits.

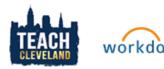